# **Reserving Tennis or Pickleball Courts Online**

### **Login or Sign-up for an account:**

Customers must have an Active Net account to reserve courts online. If you already have a Parks and Recreation account proceed with logging into your account. Otherwise, you will need to create an account by clicking on "*Create an Account*" in the upper right corner of the browser OR by clicking "*Sign In/Up"* and then click on "*Join*" at the bottom of the sign in form. *Customers will need a valid email address* to sign in and reserve courts. They will receive an email validation to confirm account. Follow form prompts to complete account creation.

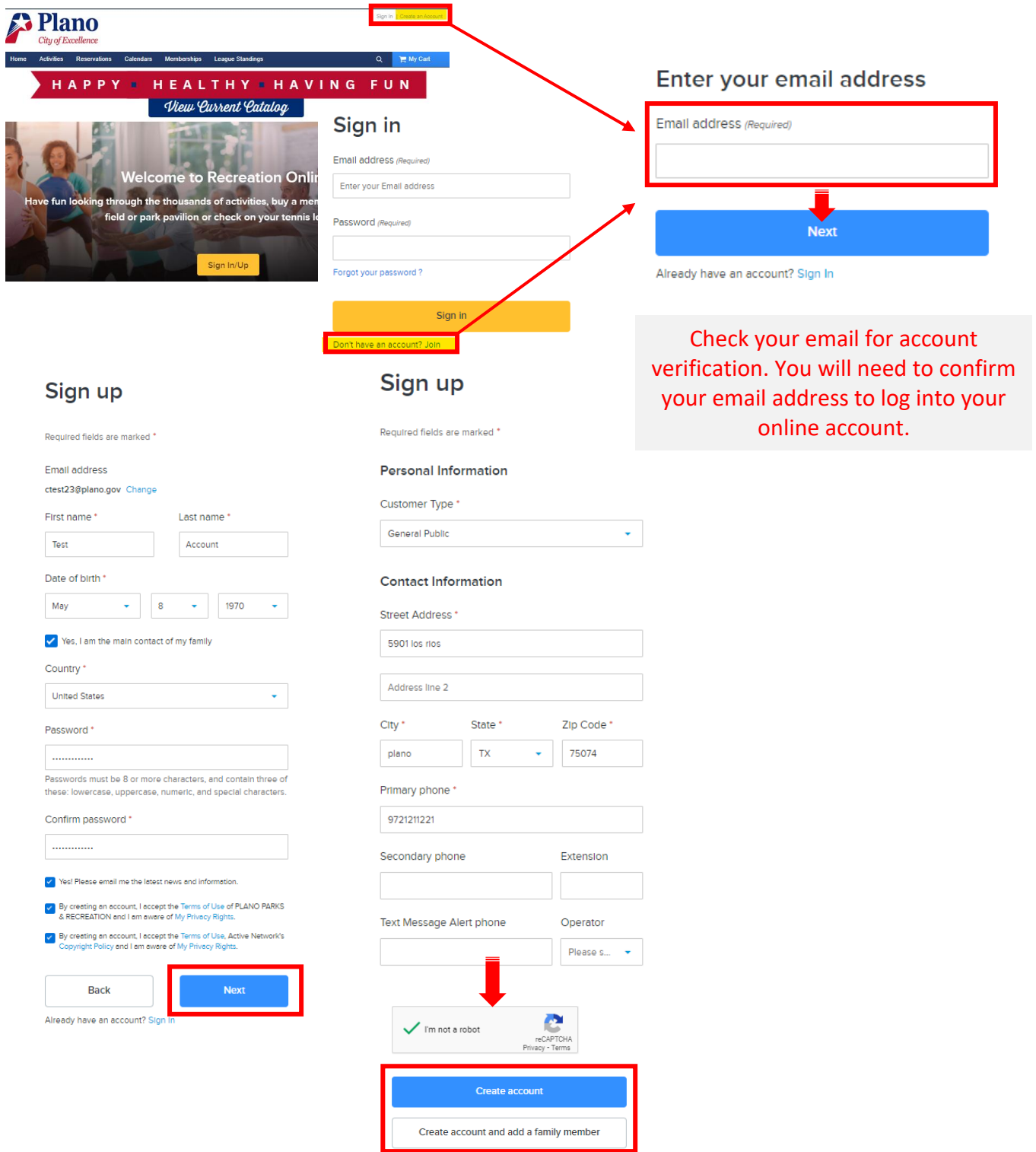

Already have an account? Sign in

Page | 1

## **Go to Reservations**

Once you have logged into your account, click on "*Reservations*" menu bar link at the top of the browser window **OR** click on the "*Reservations*" graphic image. Then proceed with reserving a tennis or Pickleball court through the "*View Facility Maps*" (recommended) process OR click on the tennis or Pickleball court graphic image and select a court name.

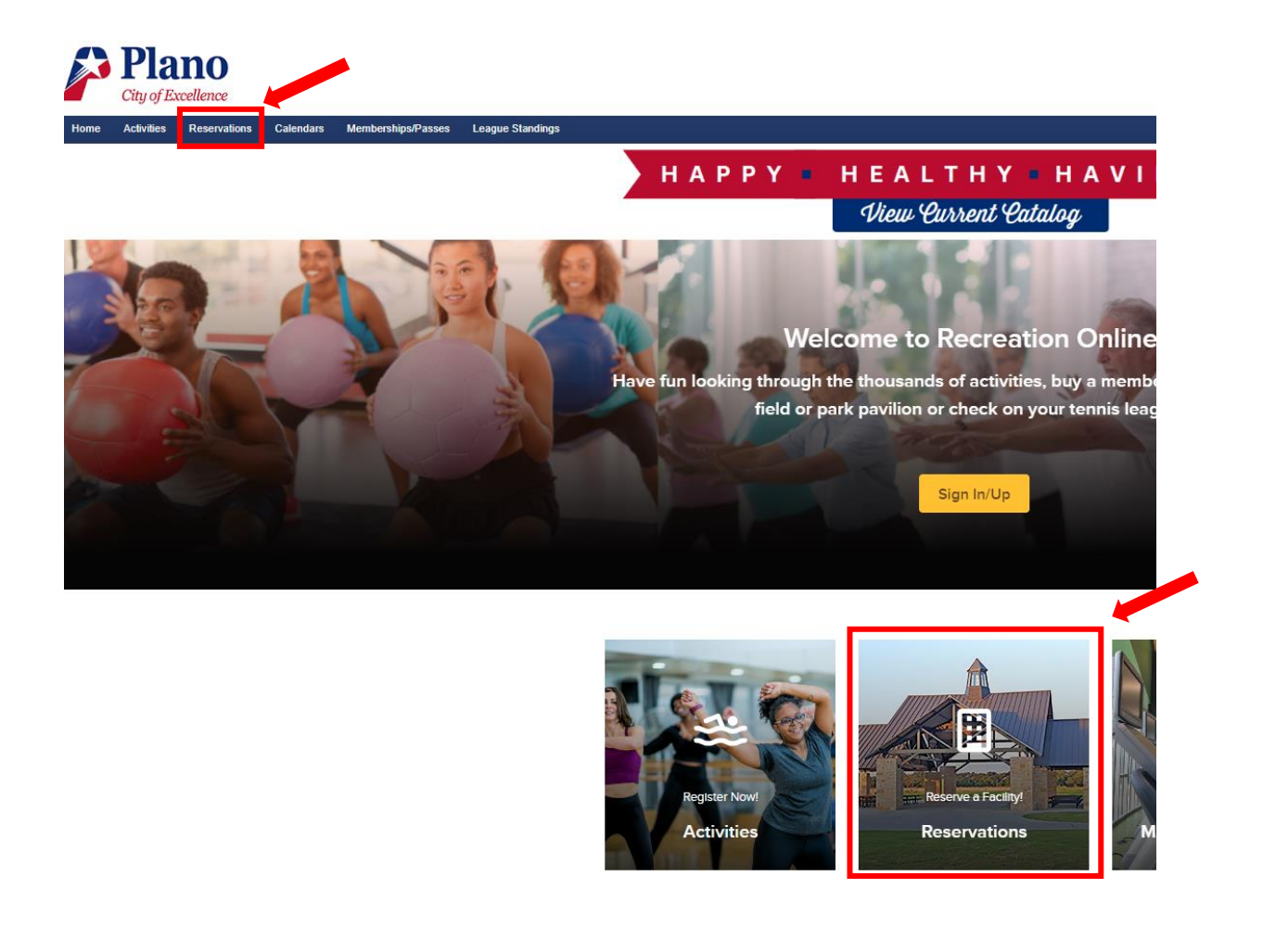

# **Reserve Courts by Facility Map Recommended**

*Click on View Facility Maps* and then the corresponding Court type. *Select one date and one time slot* to view available courts. Click on a green check mark and begin reservation process by following the prompts.

#### **0** View Facility Maps **View facility maps**  $\big($  Location  $\vee$ 2 location(s) Sort by: Distance **High Point Park Tennis Center** ◀ 1.72 miles High Point Tennis Court Reservations Tennis Court Reservations 9 421 W. Spring Creek Parkway + 21 Facilities

**High Point Park Tennis Center**  $1.72$  miles High Point Pickleball Court Reservations 9 421 W. Spring Creek Parkway + 8 Facilities

**High Point Park Tennis Center** Tennis Court Reservations -

Tennis Court Unavailable

*Select the court* 

□ Oct 31, 2023, 7:30 AM to 9:00 AM *No need to enter as it defaults to 1 attendee*

**Check availability** 

### **HIGH POINT TENNIS CENTER**

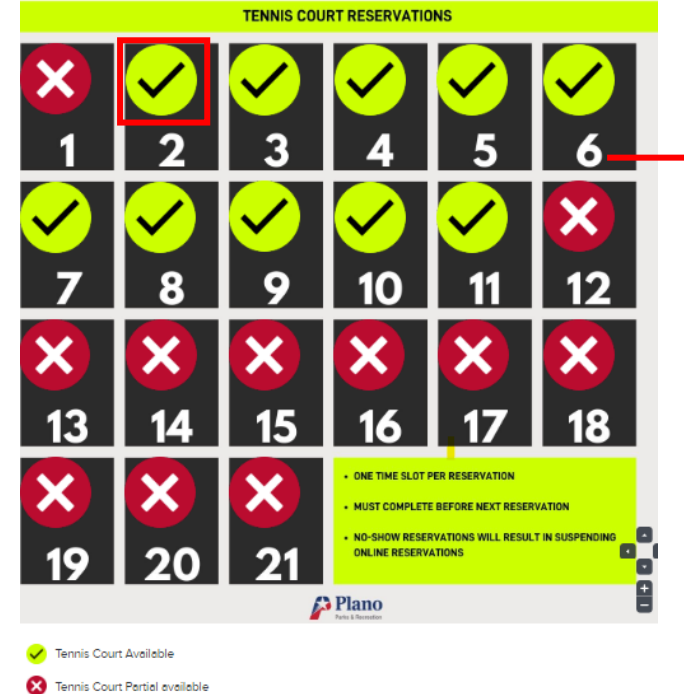

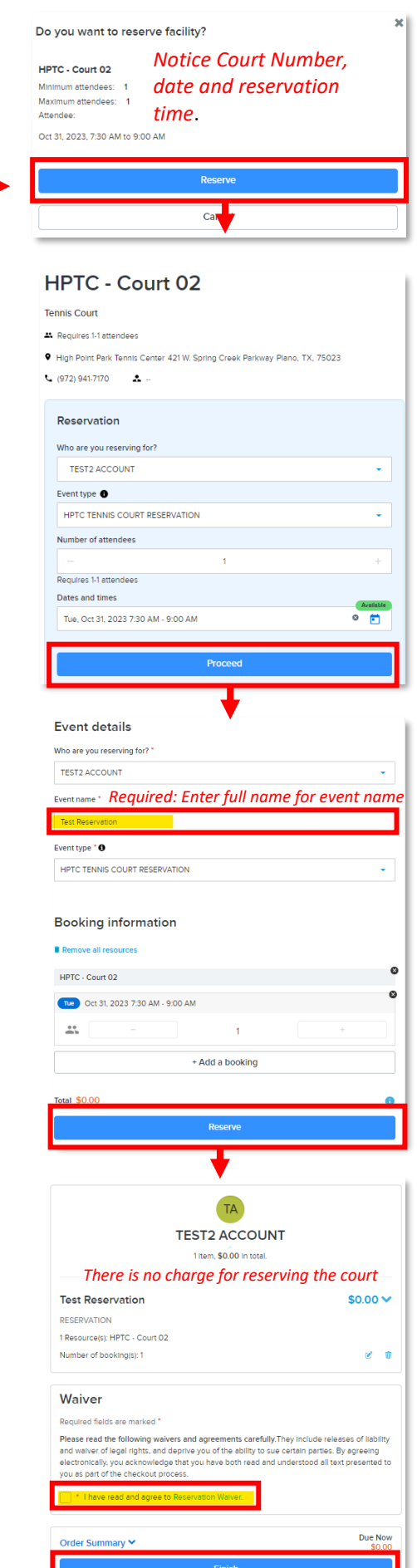

# **Other Option to Reserve a Court**

Click on "**Reservations**" menu bar link or graphic to view court reservations.

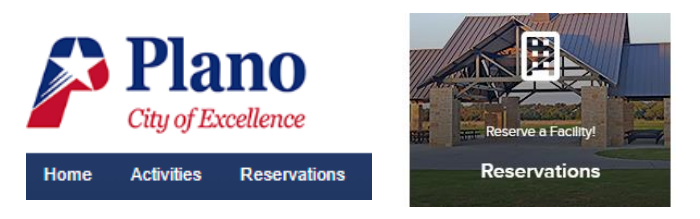

*Click on Tennis or Pickleball Court* graphics to reserve courts. Then *click on the court name* you are interested in reserving.

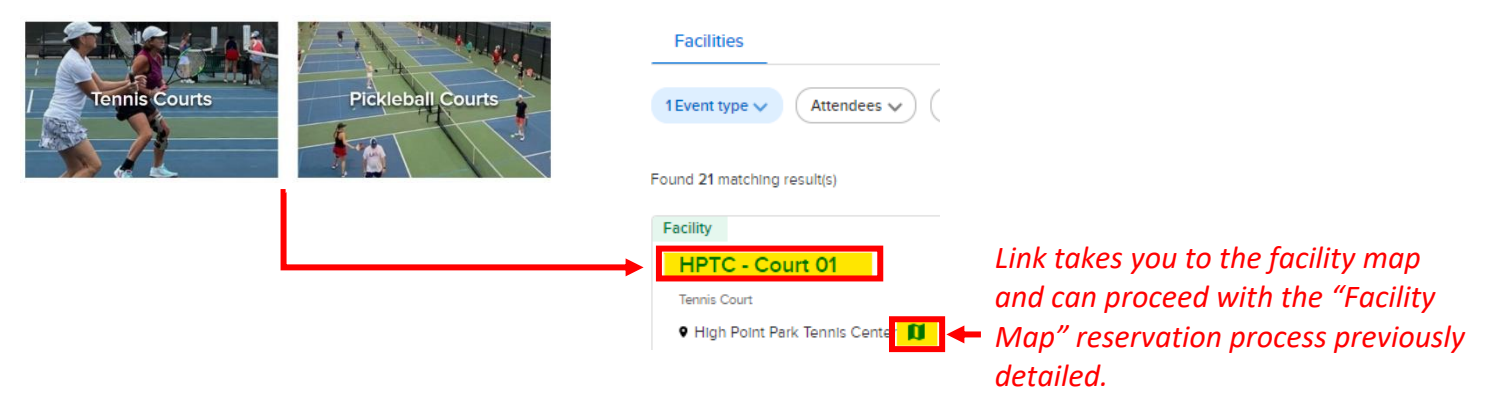

Search for available court times by clicking on "*Add dates and times*." Select a time block and then apply to confirm availability.

### **HPTC - Court 01**

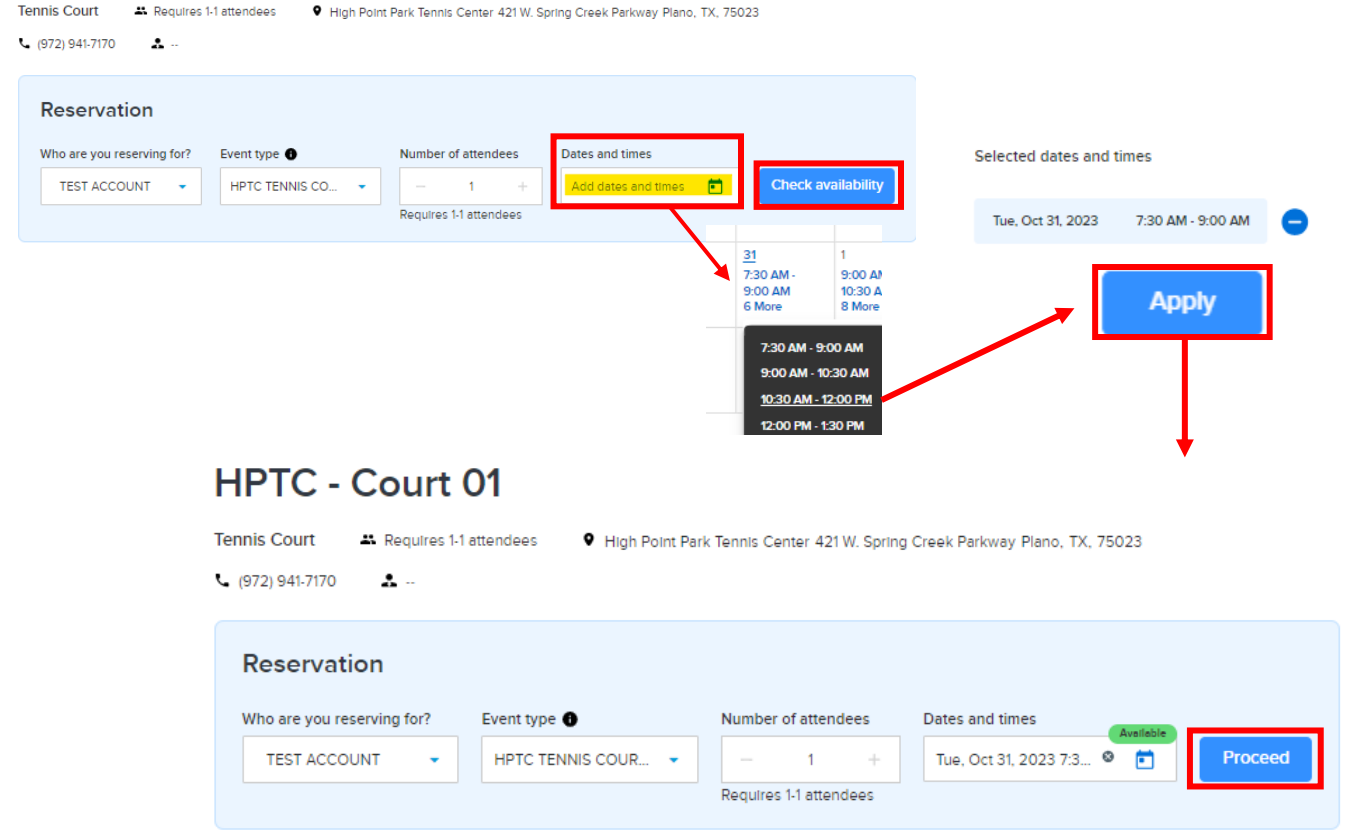

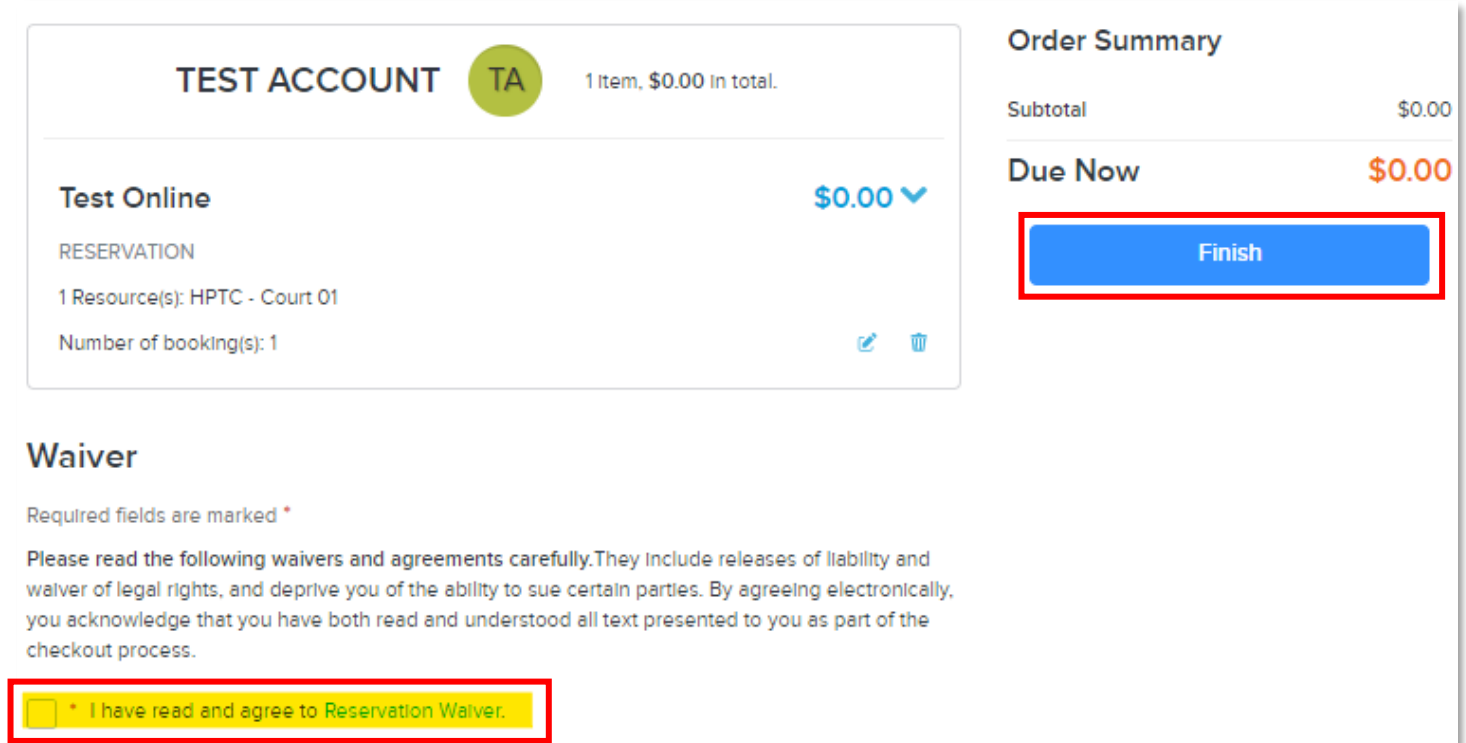